### **CTE2020 International Teacher Forum EasyChair User Manual**

CTE2020 International Teacher Forum EasyChair[:https://easychair.org/conferences/?conf=cte2020](https://easychair.org/conferences/?conf=cte2020teacherforum) [teacherforum](https://easychair.org/conferences/?conf=cte2020teacherforum)

View **Call for Papers** details of CTE2020 International Teacher Forum: <https://easychair.org/cfp/cte2020>

- If you have already had an account, please go to Step 2 (page 2).
- If you have never used EasyChair before, you must register an account (for free).

# **Step 1: Create an EasyChair Account**

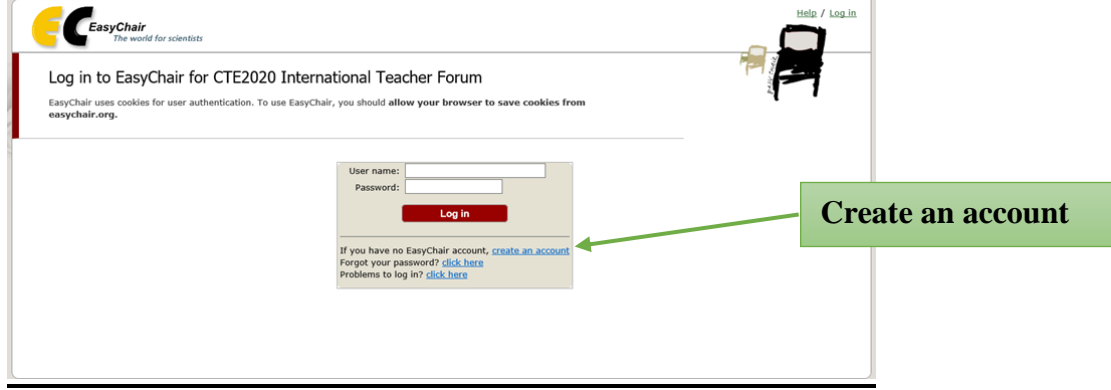

1. After Robot Check, provide your name and email address. Click **"Continue".**

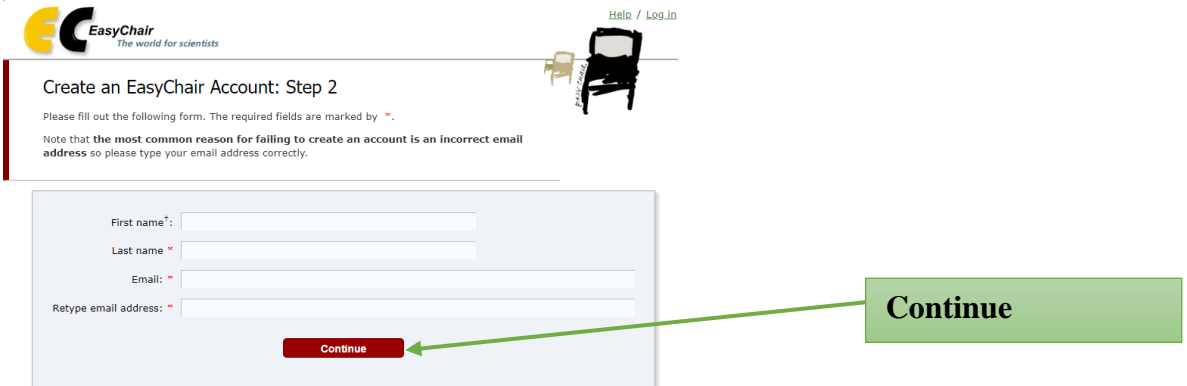

2. A confirmation e-mail will be sent to your e-mail address. Access the URL provided in the e-mail and continue the account registration.

EasyChair account confirmation [Inbox x]  $\begin{tabular}{|c|c|} \hline \hline \multicolumn{3}{|c|}{\textbf{EasyCh}} \\ \multicolumn{2}{|c|}{\textbf{EasyCh}} \\ \hline \multicolumn{2}{|c|}{\textbf{to me}} & \textbf{w} \end{tabular}$ EasyChair <noreply@easychair.org> 12:19 (1 minute ago) Dear We received a request to create an EasyChair account for you. To create an EasyChair account, please click on this link: https://easychair.org/account/create?code=LIPH8gUrFMo0RdJDj6aQ Please note that this link is only valid for one week. After one week you will have to apply for an account again. Please be aware that this is an unmonitored email alias. so please do not reply to this email. To contact EasyChair use the EasyChair contact Web page https://easychair.org/contact

3. Complete your registration by providing all the required information **within 30 minutes**. Then click **"Create my account"**.

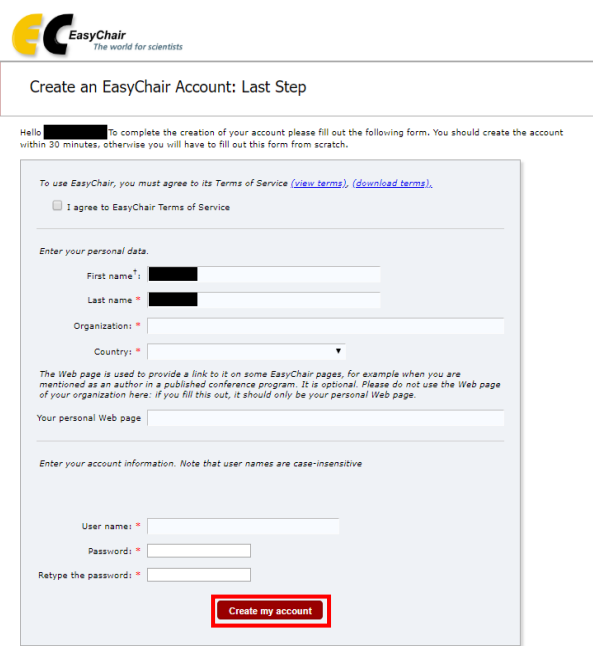

4. The account has been created. Log in for CTE2020 International Teacher Forum by clicking **"click here"**.

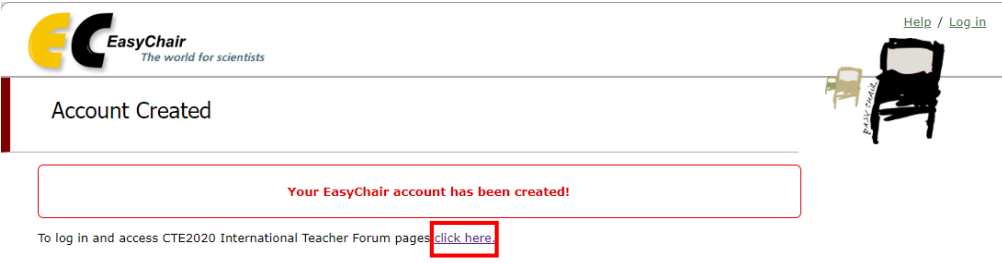

# **Step 2: Paper Submission**

1. After login to your account, you can continue login as an author to make a submission in "**author**".

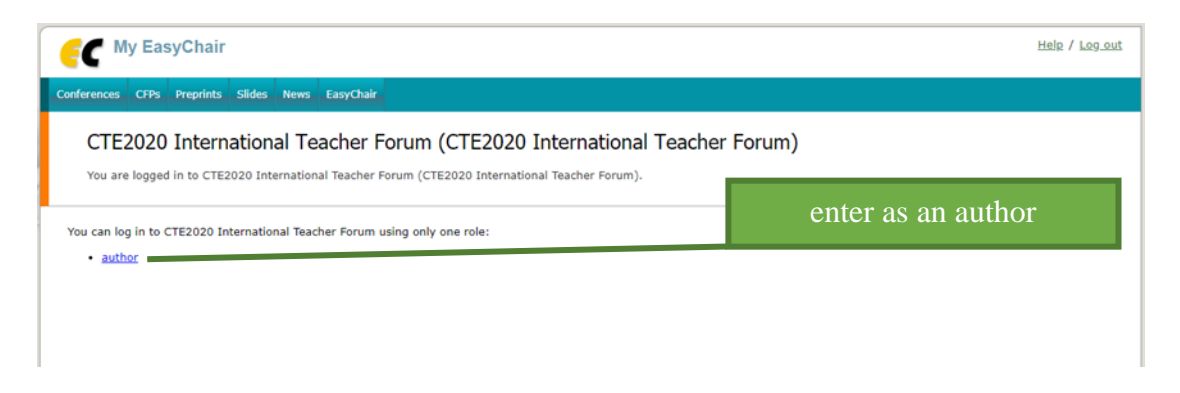

#### As of 20191002

2. Select your country/region as the track of your paper and click **"Continue".**

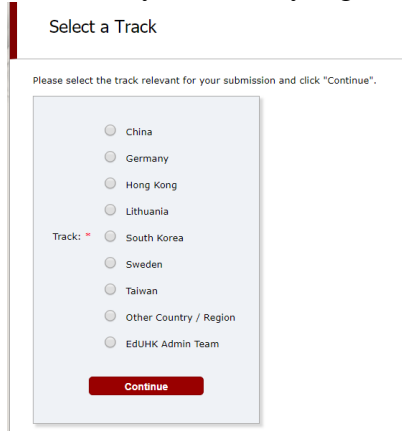

- 3. Provide the author(s) information.
	- Please mark the corresponding author and the speaker.
	- If there are more than three authors, please click **"Click here to add more authors"**.

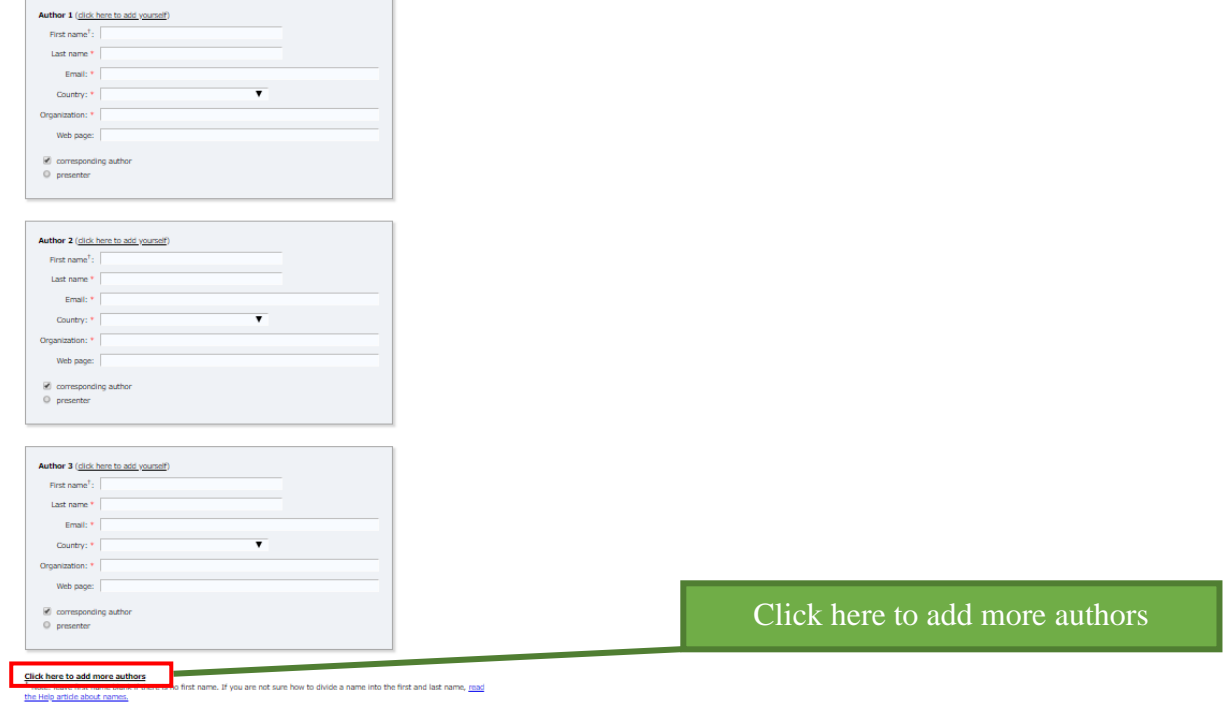

4. Provide the submission details (i.e. Title, Abstract, and Keywords). The abstract should contain **no more than 250 words**. Author should type **at least 3 keywords (at most 5), one per line**.

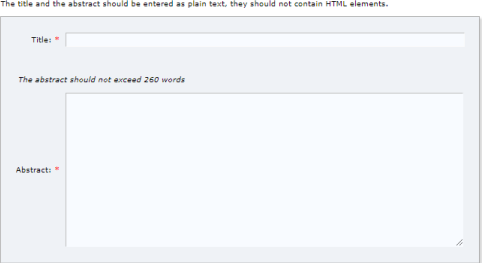

Kevwords .<br>Type a list of keywords (also known as key phrases or key terms), **one per line** to characterize your submission. You should<br>specify at least three keywords.

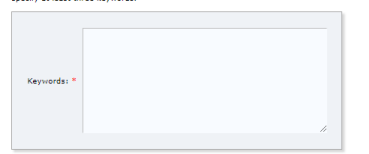

#### As of 20191002

5. Select your paper language and declare conflicts of interests (if any). After that, **Please upload and submit your manuscript as a single MS Word file that is editable for Secretariat's format check. Please include authors' names, affiliations and email addresses in the file.**

After format check, Secretariat will upload the manuscript with authors' identities removed in PDF format for IPC review. Therefore, the review process will be anonymous.

#### **Before submitting your manuscript, please give your manuscript file a final read-through to ensure it fulfills the standard format and paper-length required by CTE2020 International Teacher Forum.**

Other Information and Files

**Submit** 

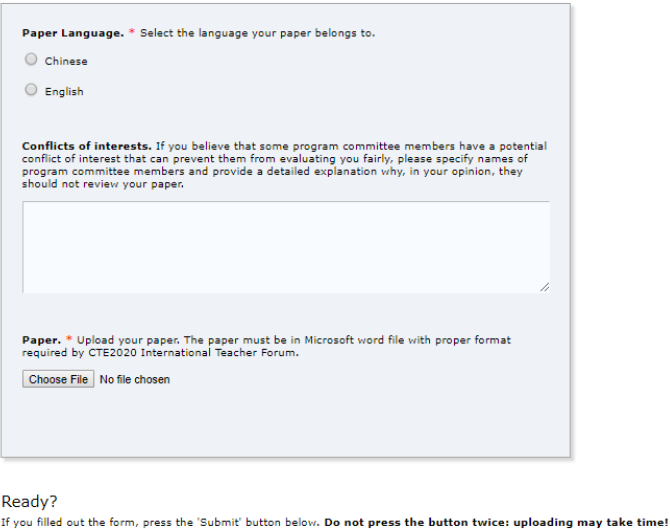

6. Once submission is successful, your paper will be given a Submission Number. **Please ignore** the **"Conflict of Interest Declarations"** section in the page, as declaration (if any) is completed in the previous step.

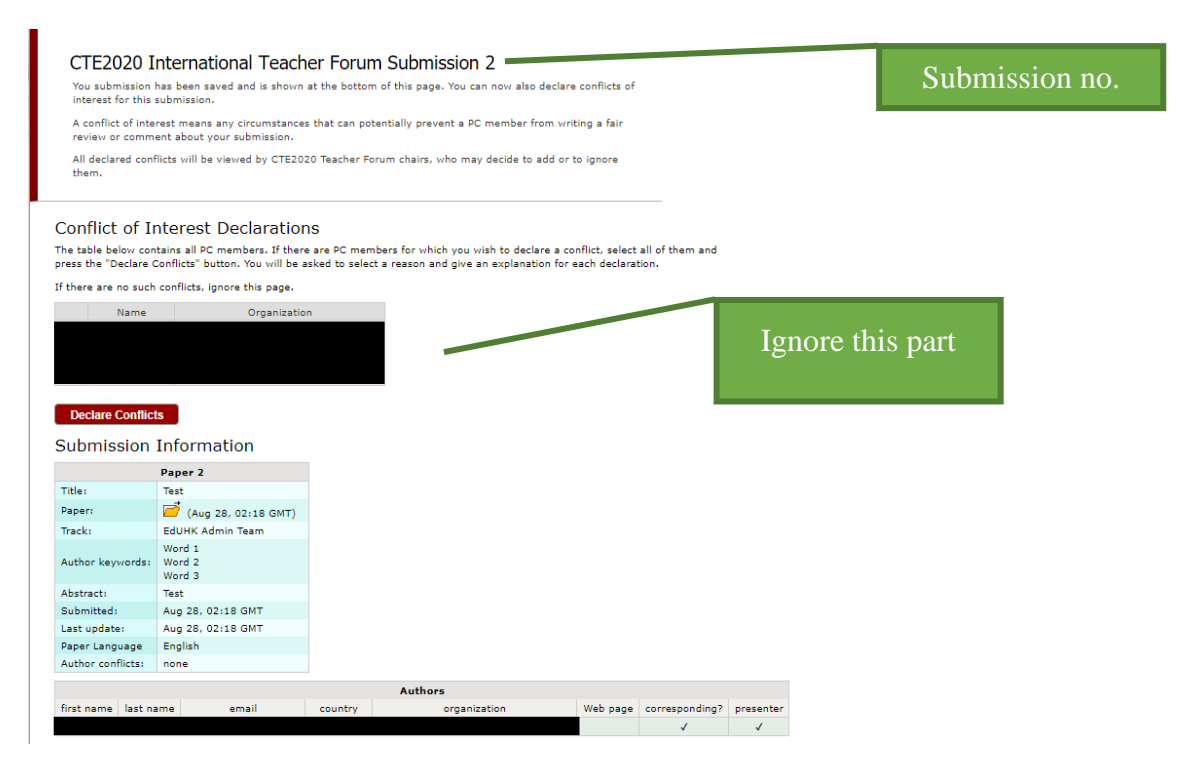

### As of 20191002

7. If you need to update your submission, click "Submission (no.)" on the main menu, then click option(s) on the vertical menu bar in the upper right corner. **Please note that you will not be able to submit updated file after the submission due date (Dec 16, 2019).**

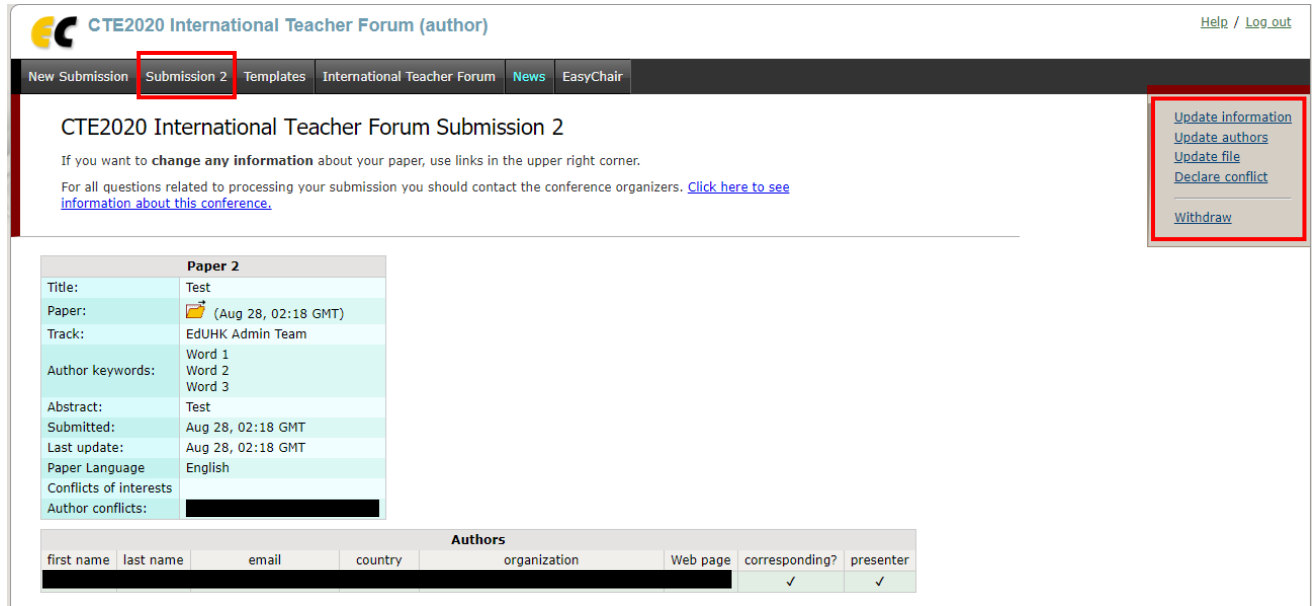